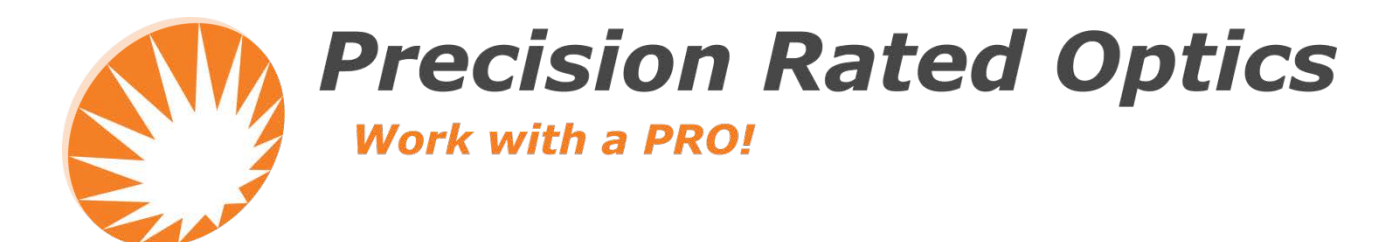

# **CONNECTORVIEW VIP-45 Software**

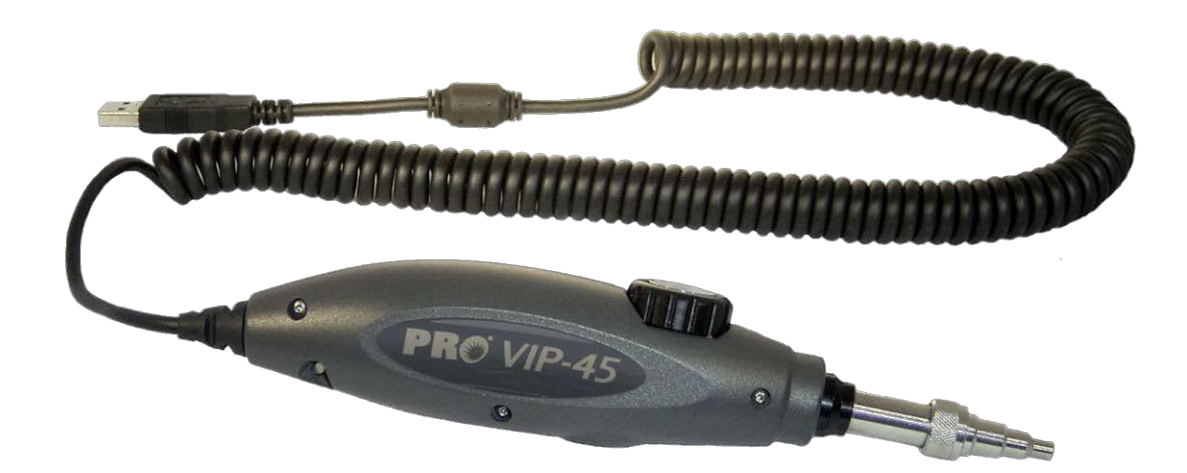

## *Operation Guide*

## **Table of Contents**

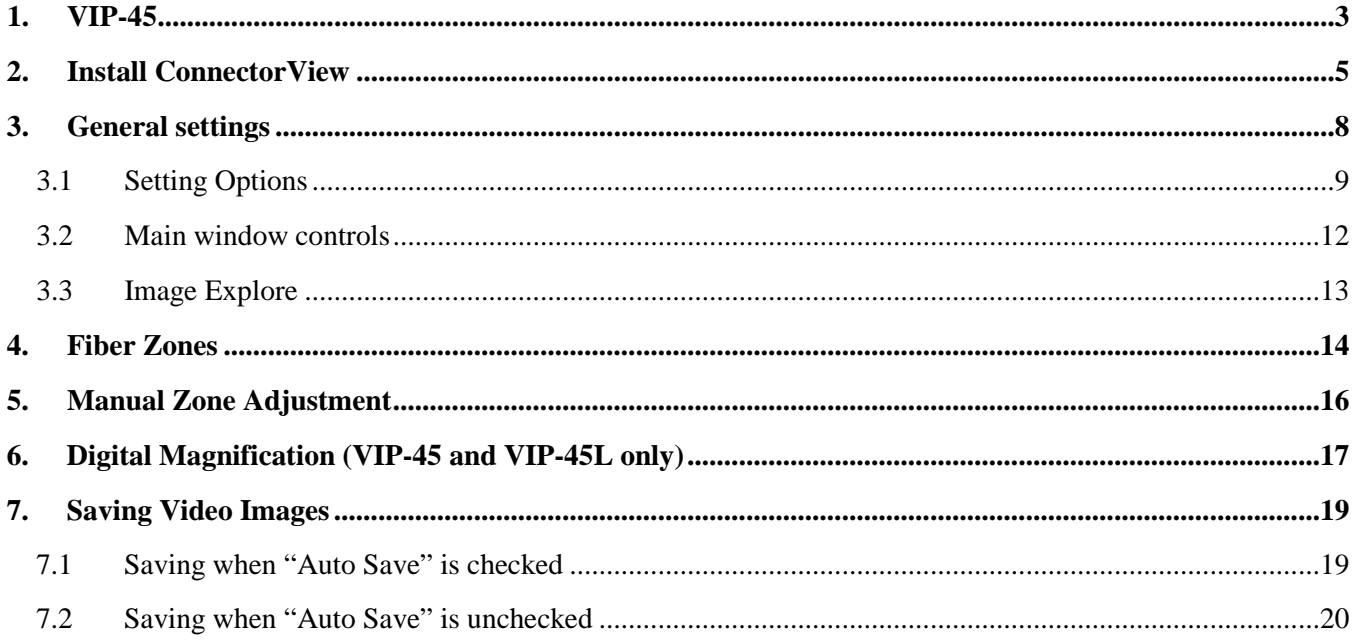

## <span id="page-2-0"></span>**1. VIP-45**

The VIP-45 will use a standard Windows driver and does not require manual driver installation.

Windows® XP users, however, may achieve better software performance by installing the PRO provided Vimicro driver.

To install the Vimicro driver plug the VIP-45 probe into one of the computer USB ports.

On the ConnectorView Driver & Software CD, open the "VIP-45 folder", select the appropriate Driver folder and run "Vimicro\_Driver\_Setup.exe". The following screen will be displayed.

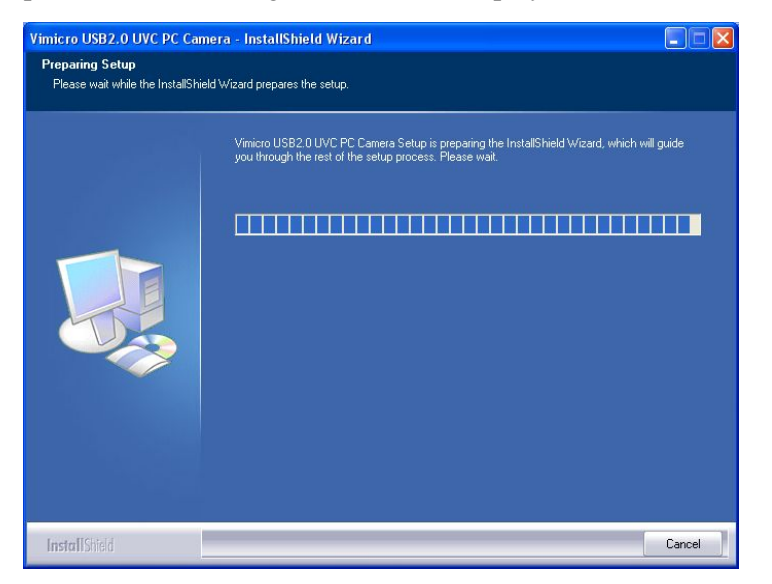

If you did not Plug the VIP-45 probe before run "Vimicro\_Driver\_Setup.exe", the following warning will occur.

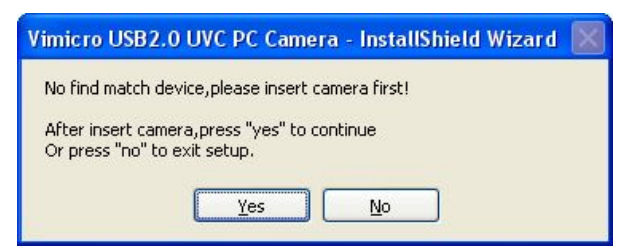

Plug the VIP-45 probe into one of the computer USB ports and click [Yes] to continue the installation.

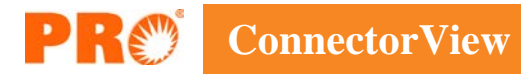

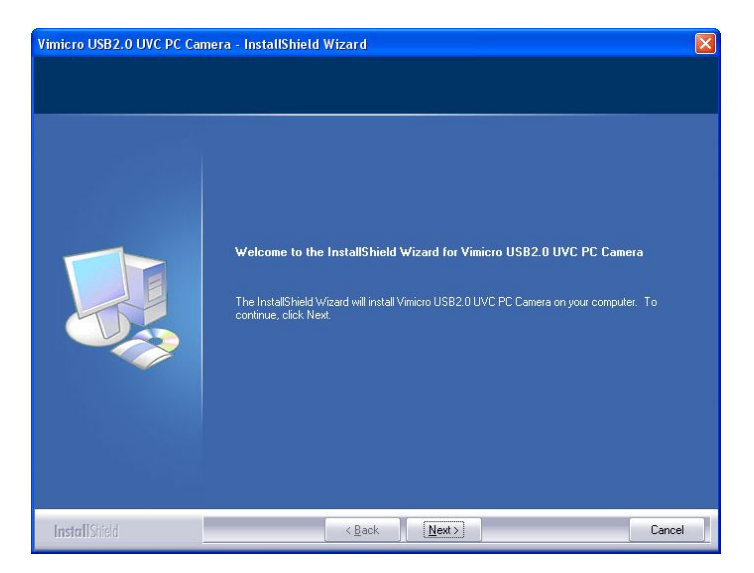

Click [Next] to continue the installation.

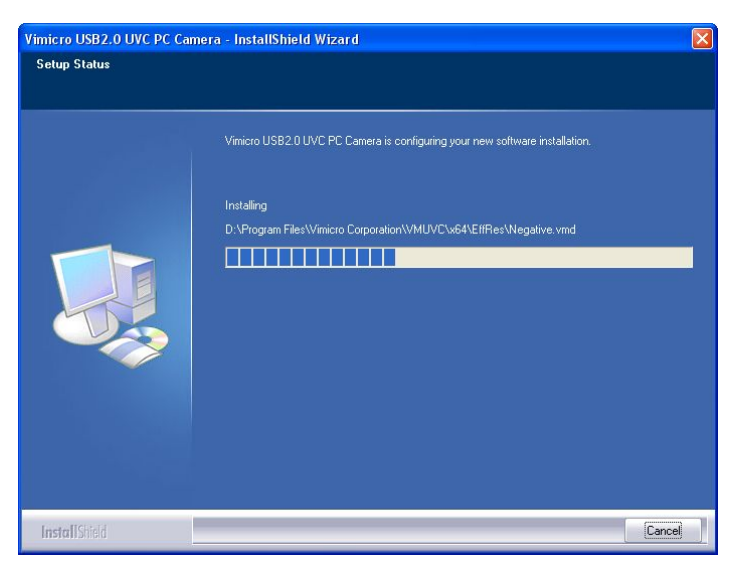

This installation may take several minutes. When the "InstallShield Wizard Completed" screen shows, click [Finish] to close the wizard.

### <span id="page-4-0"></span>**2. Install ConnectorView**

*(Note: If you are upgrading your existing ConnectorView software to ConnectorView v4.1or if you have a previous version of ConnectorView on your computer, you should first use Windows Uninstaller to remove that previous version. It will not be necessary to reinstall the driver.)*

Locate the PRO **ConnectorView Driver & Software** on your computer, and click on the Setup.exe file to start the installation. *(If you are installing from a downloaded file, extract the zipped file and click on the Setup.exe file. Then proceed in the same manner.)* An installation screen will appear: \*

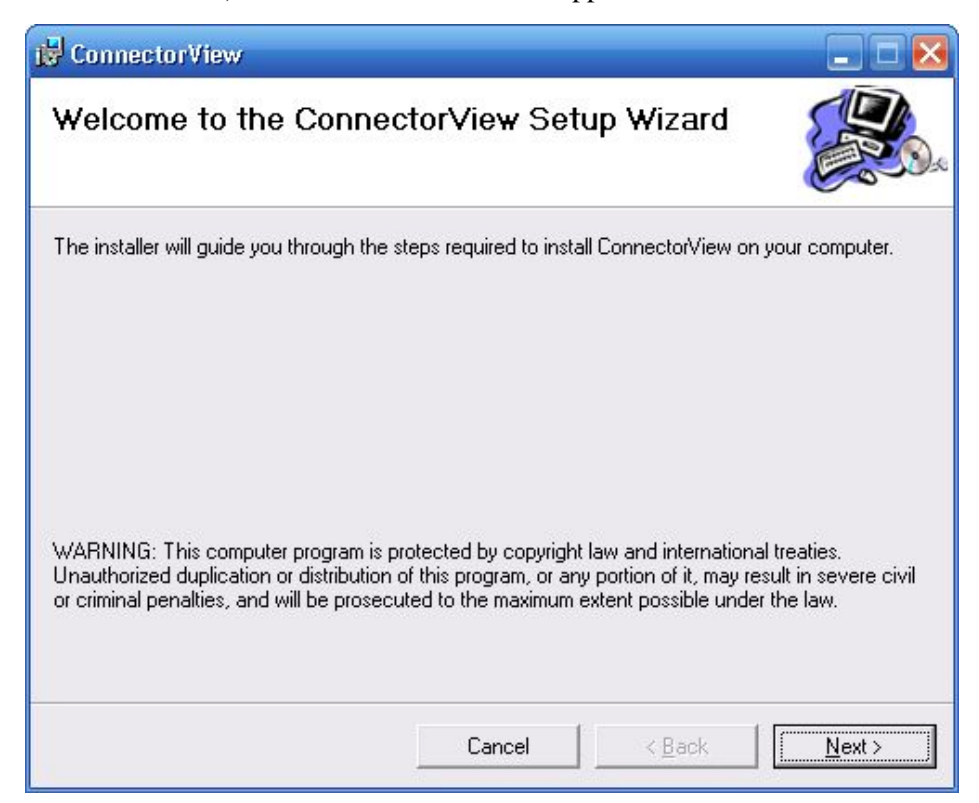

Click [Next].

\* PRO's ConnectorView software needs the support of .NET Framework 2.0 or higher. If your computer does not have .NET Framework 2.0 or 3.5 installed, you will be prompted to download it from the Microsoft website. Follow the instructions to download and then finish the installation. Alternatively, you can run "dotnetfx.exe" in the ConnectorView Driver & Software CD to install .NET Framework 2.0 onto your computer before running Setup.exe.

Please read the Freeware License Agreement. You must click "I Agree" to continue the installation process.

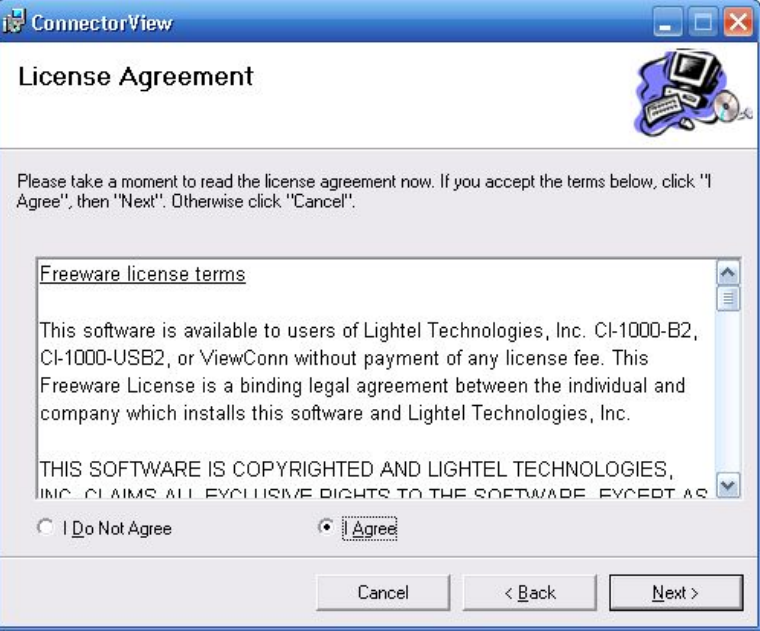

Accept the default installation folder "C:\Program Files\Precision Rated Optics\ConnectorView\" or select your own folder. Click [Next].

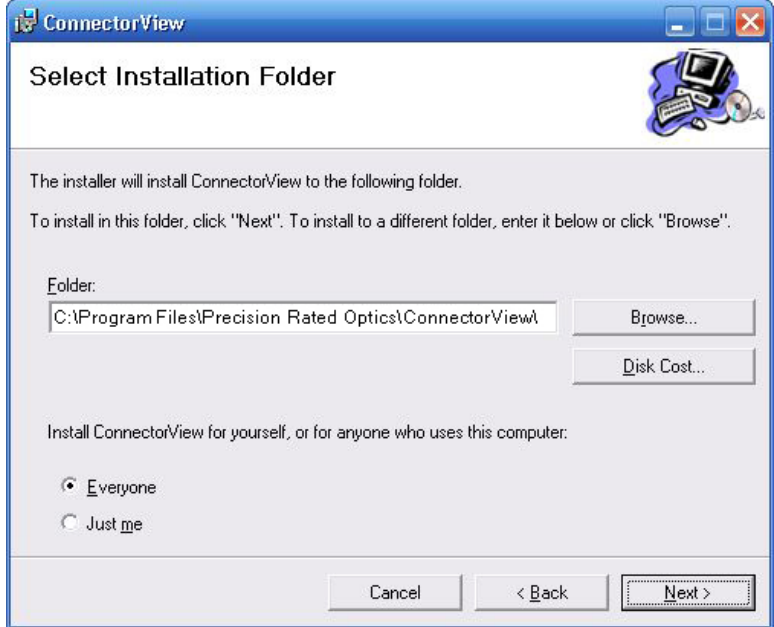

Then click [Next] again to "Confirm the Installation" and start the installation process.

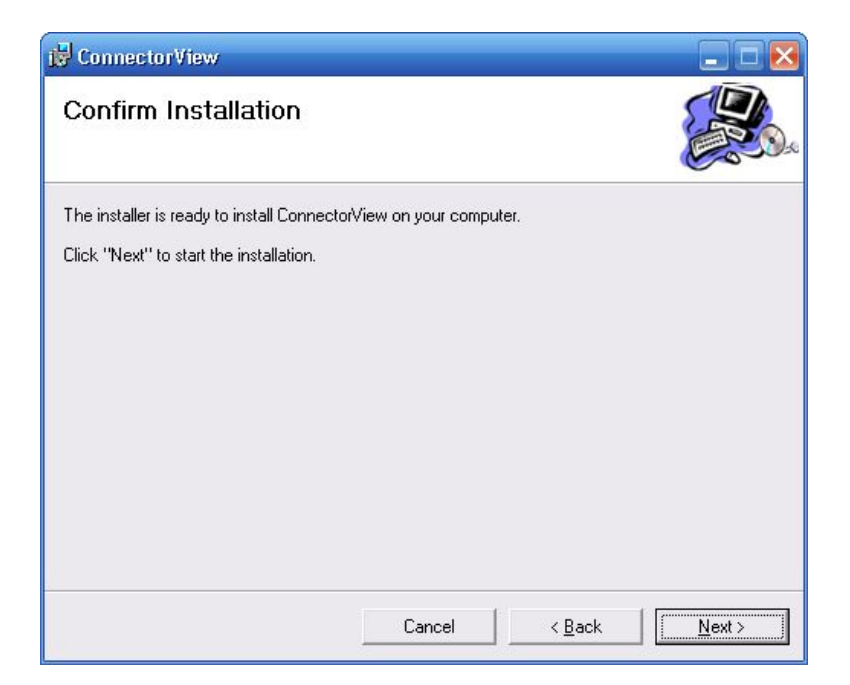

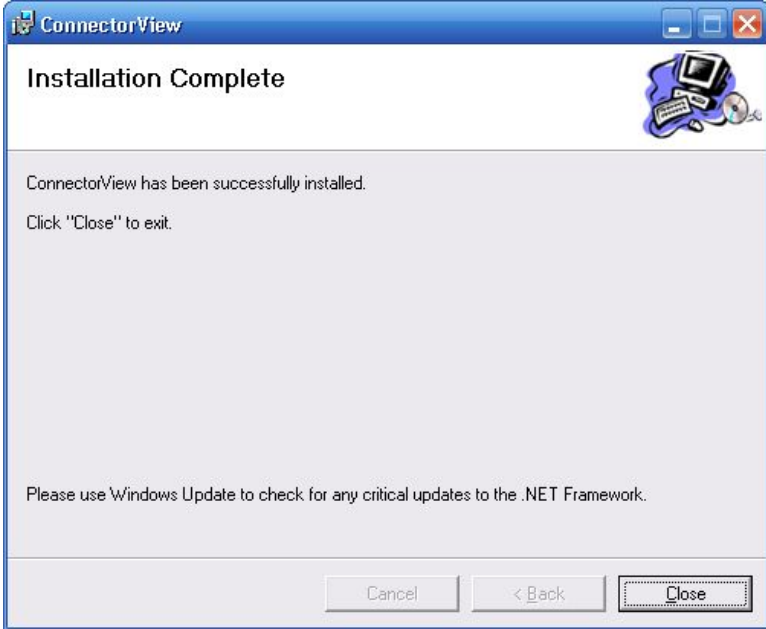

## <span id="page-7-0"></span>**3. General settings**

The VIP-45 must be properly connected to your computer or the VIP-45-WIFI adapter **before** opening the software.

If you observe this blank screen, you will need to close the software, reconnect your PRO device and reopen the program.

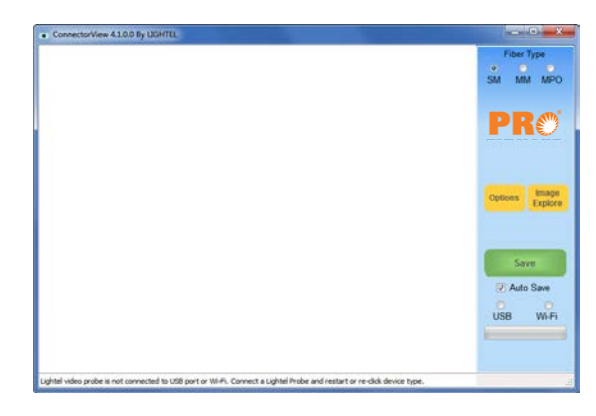

After properly connecting your device, click the "ConnectorView" icon to open the software. The USB or Wi-Fi radio button will be selected based on your type of connection.

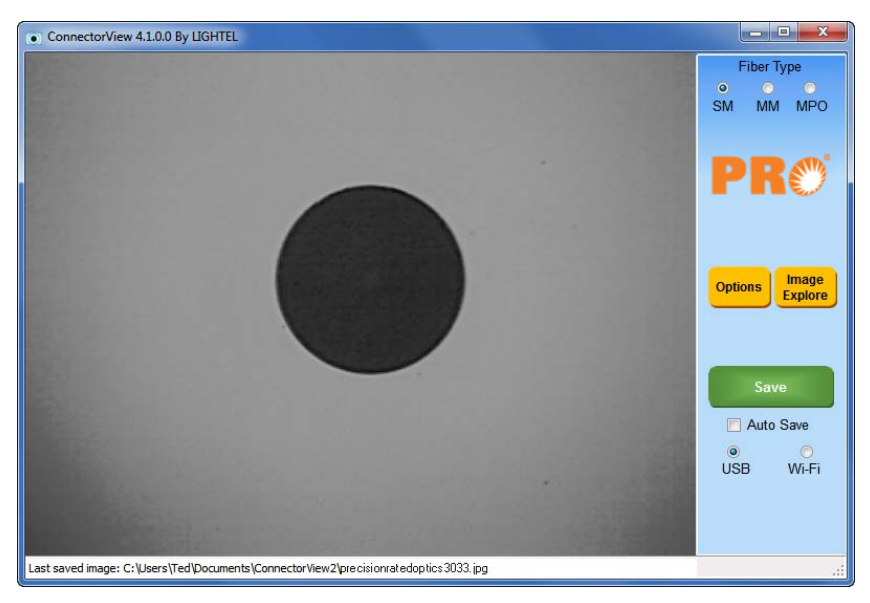

The first time you open ConnectorView, you should click the yellow "Options" button to set up your preferences.

## <span id="page-8-0"></span>**3.1 Setting Options**

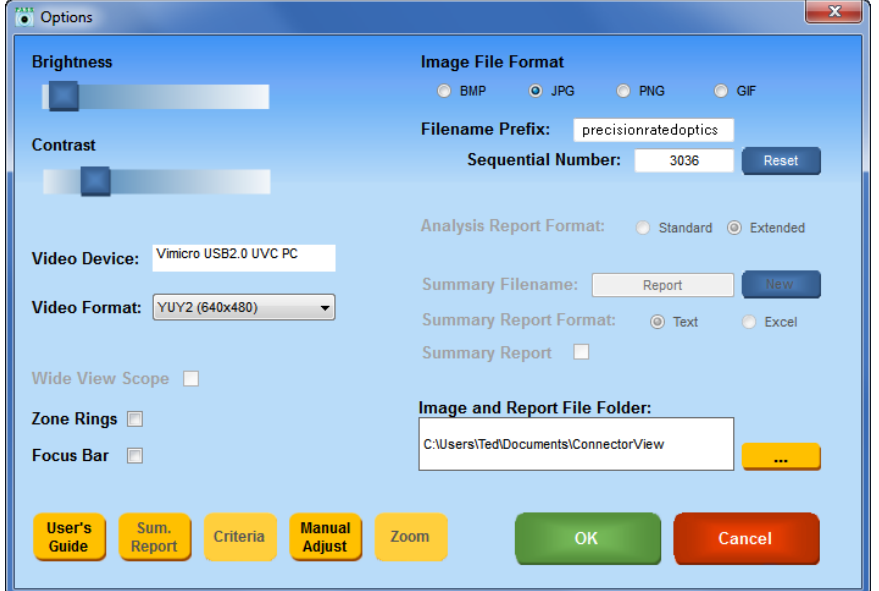

The "Options" window will control most of your choices for ConnectorView settings.\*

*\* Buttons and controls are color coded throughout ConnectorView.*

*Blue – a control within the same window Yellow – opens a new window Green – Yes (Accept, OK, Save) Red – No (Cancel, Delete, Exit)*

*Items which are grayed out are only available with a ConnectorView Plus license.*

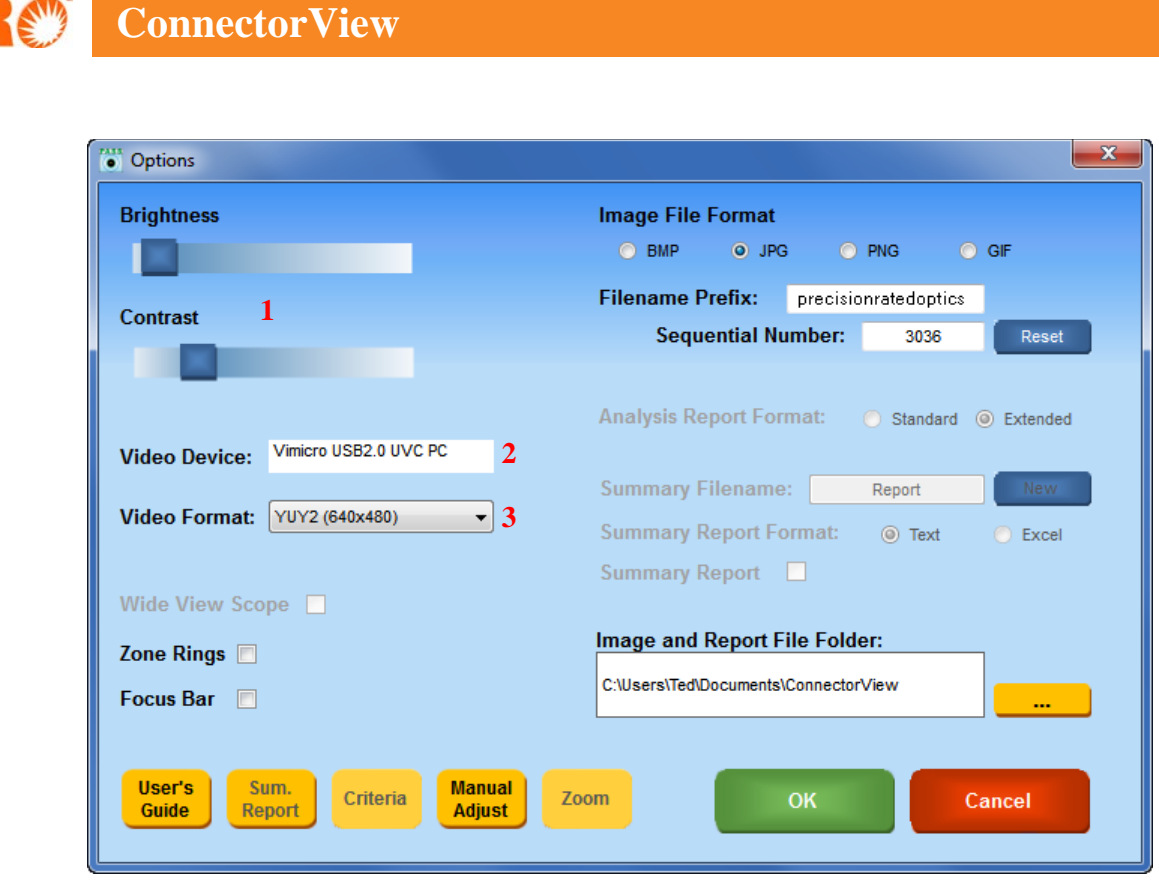

- 1) These sliders adjust the brightness and contrast of the live video. Moving these sliders will not affect previously saved images or a currently frozen screen.
- 2) Shows the driver being used. VIP-45 should show Vimicro UVC.
- 3) Shows screen pixel size. The VIP-45 can be set to different screen pixel sizes. Larger sizes will potentially provide a sharper image, but the frame rate will be slower. (Optical resolution does not change.) The Zone Rings are only active at 640 x 480 on the standard view.

Digital magnification is available on the VIP-45 and the VIP-45L in all video format sizes except 640 x 480.

(640 x 480 and 1280 x 960 are the only video formats available when using the WiFi connection.)

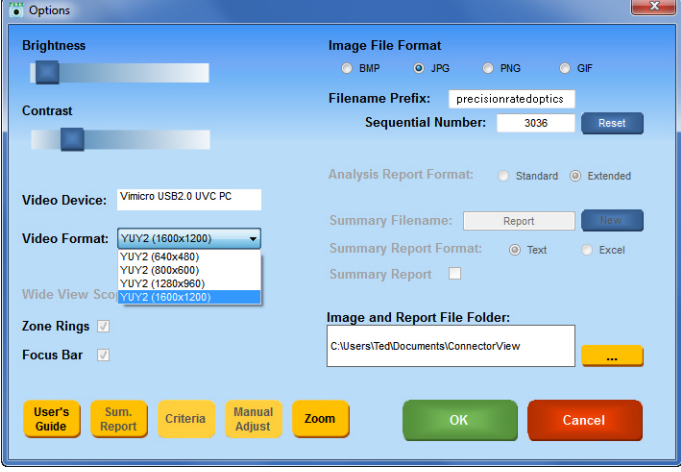

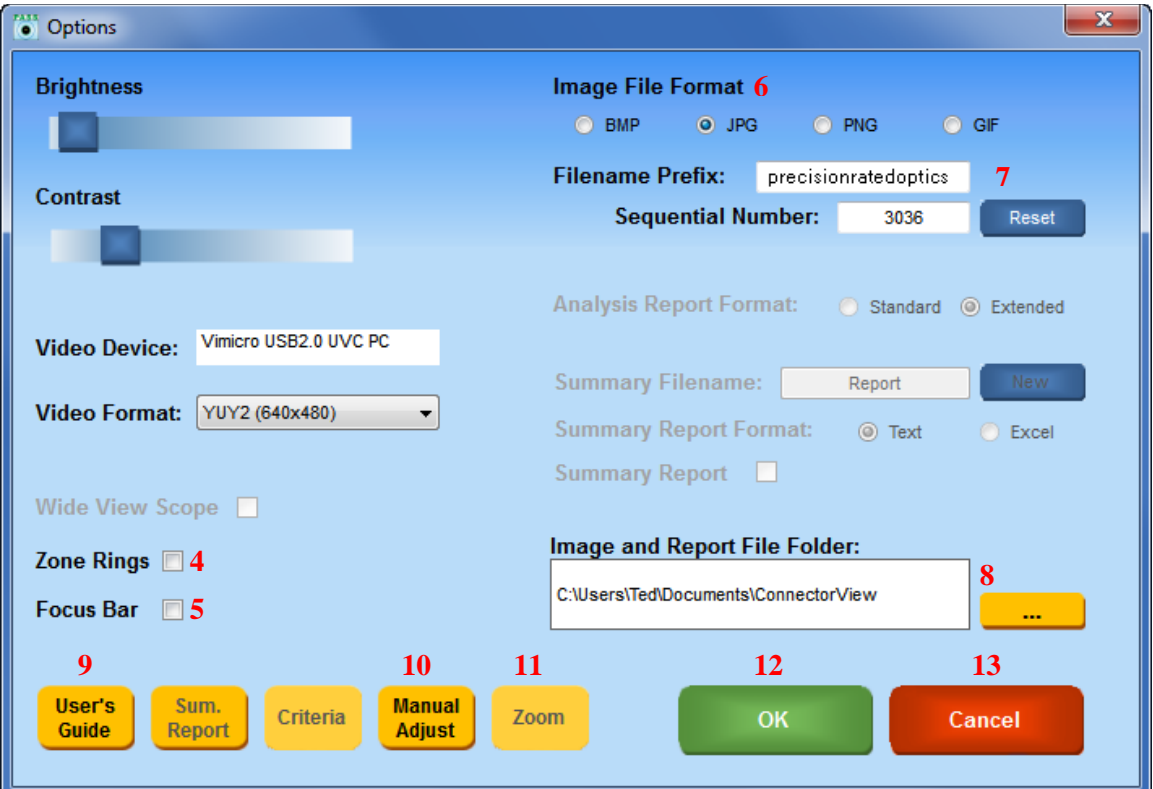

- 4) To display the fiber zone rings, select this box. (The Zone Rings feature is disabled when MPO is the selected fiber type in the Main window.)
- 5) To display the Focus Bar, check this box.
- 6) These radio buttons allow you to select the image file format for your saved images. (JPG is the default.)
- 7) Type a Filename Prefix in the box. Up to 18 characters of the Filename will be visible (plus a 4 digit number), although Filenames can be longer. Numbering of the image files will be sequential. You can type in a different starting number if desired. Hitting the [Reset] button returns the 4 digit number to "0001".
- 8) Browse to select a file location and folder for your Image Files. (Default is the "ConnectorView" folder in your "Documents" or "MyDocuments" folder.)
- 9) Opens a pdf copy of this User's Guide.
- 10) Opens the Manual Adjustment window to locate the ferrule position manually.
- 11) Opens the Digital Zoom window. (The button is only activated with VIP-45 and VIP-45L once the Video Format setting has been changed from 640 x 480.)
- 12) Approves all changes made and returns to the Main window.
- 13) Cancels all changes made and returns to the Main window

## <span id="page-11-0"></span>**3.2 Main window controls**

The Main window is the primary window for viewing and inspecting connectors

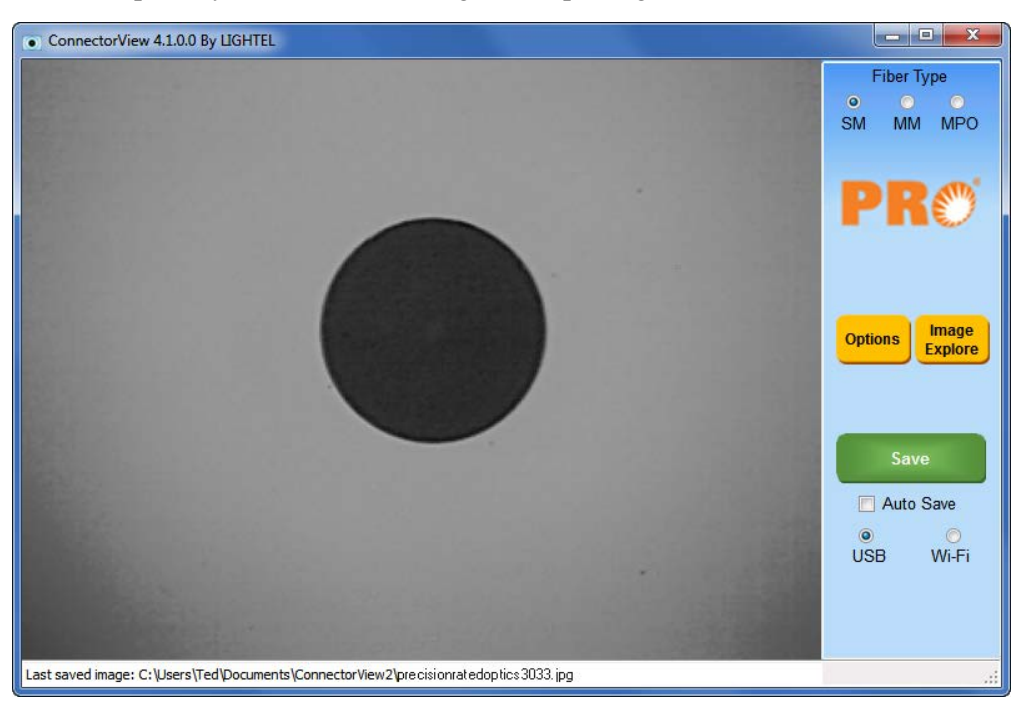

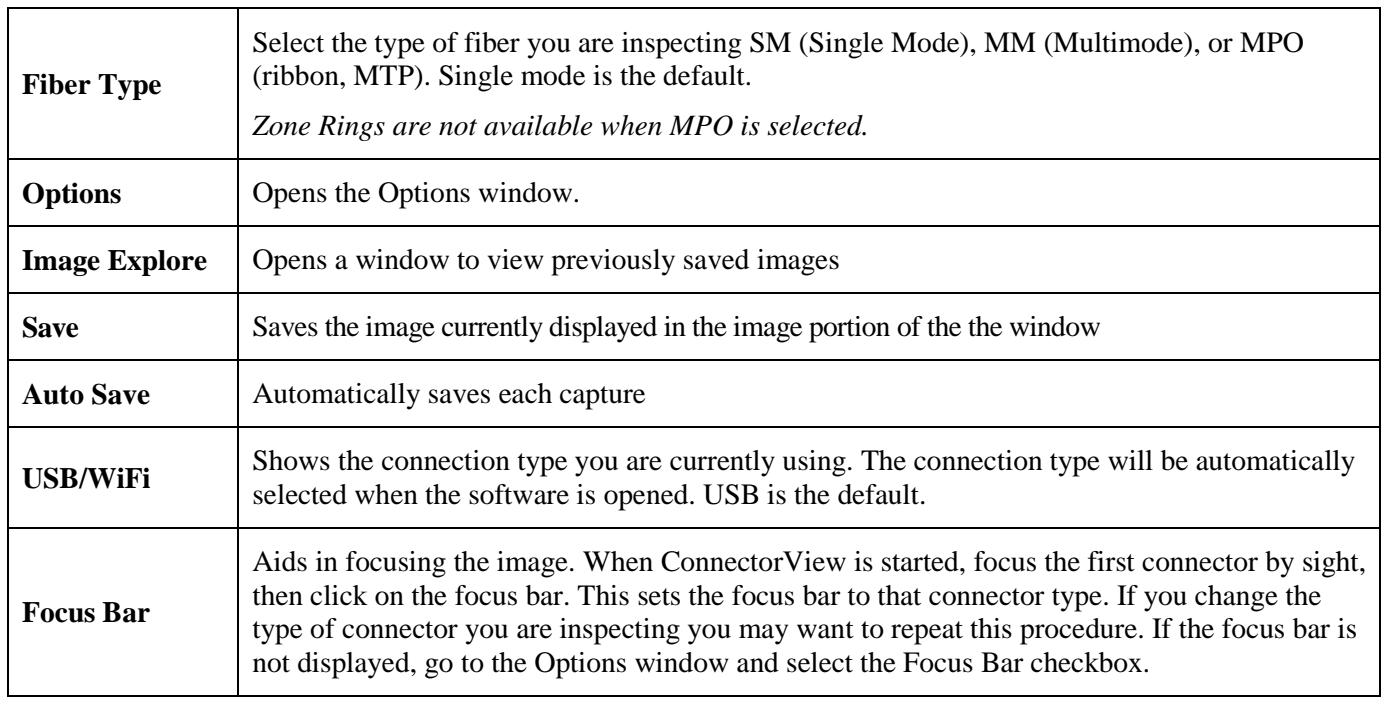

The name and address of the most recently saved image can be found in the lower left corner of the window. The image of the connector currently being inspected is displayed in the large viewing area above it.

## <span id="page-12-0"></span>**3.3 Image Explore**

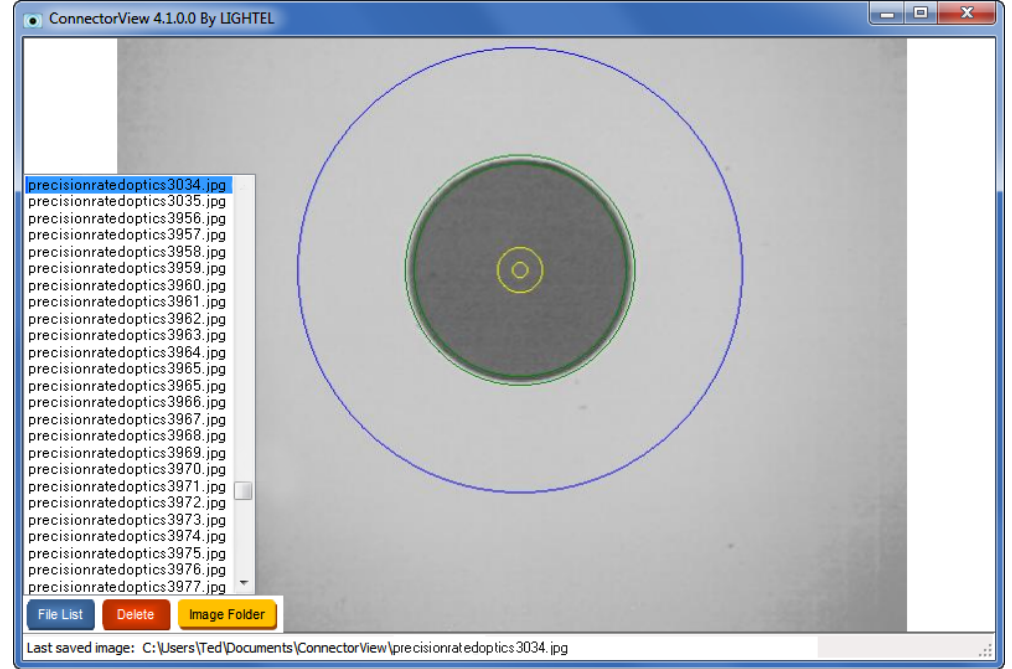

Image Explore allows you to quickly find and view previously saved images.

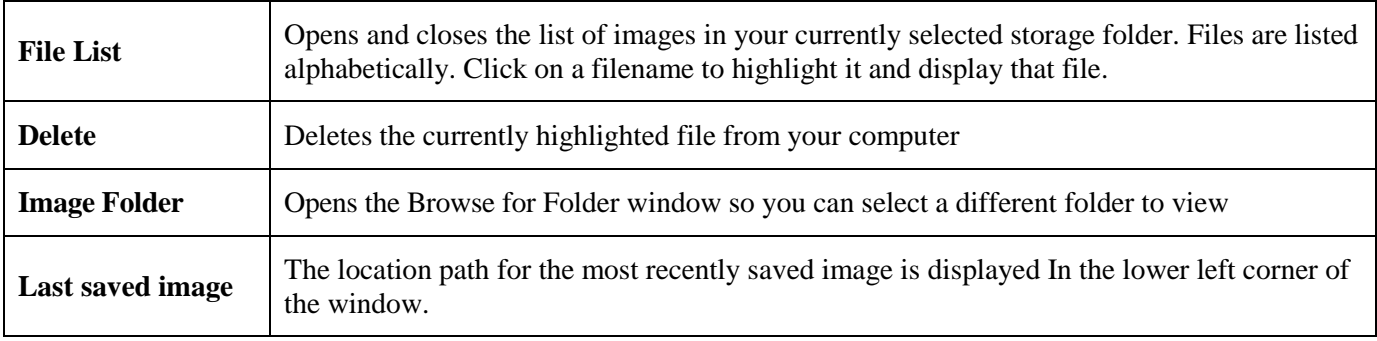

Clicking on the displayed image will close Image Explore and return you to the Main window.

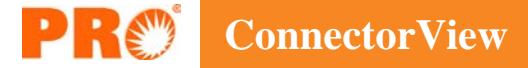

## <span id="page-13-0"></span>**4. Fiber Zones**

PRO's ConnectorView software will display four cleaning zones. They are:

- A. Core
- B. Cladding
- C. Adhesive
- D. Contact

These zones have been clearly defined and standardized in the industry. Some organizations may have their own acceptance criteria for connectors. If there is no different organizational standard, PRO suggests using the default standard, IEC 61300-3-35, which is summarized on the following two pages.

#### *Single mode fiber requirements*

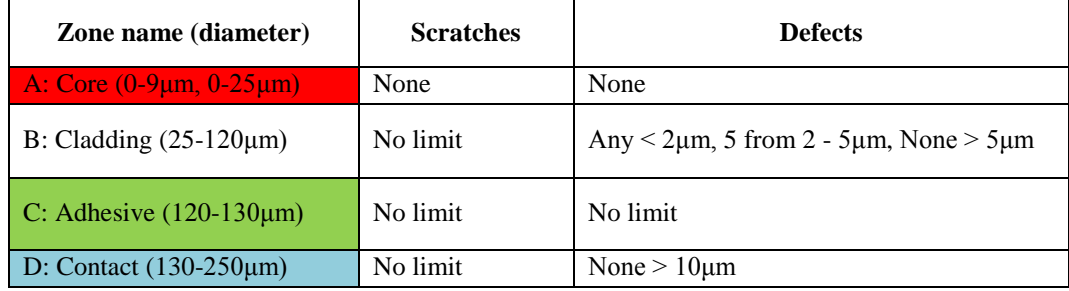

Note 1: For scratches, the requirement refers to width.

Note 2: No visible subsurface cracks in the core or cladding zones

Note 3: All loose particles should be removed. If defect(s) are non-removable, it should be within the criteria above to be acceptable for use.

Note 4: There are no requirements for the area outside the contact zone since defects in this area have any influence on performance. Cleaning loose debris beyond this region is recommended good practice

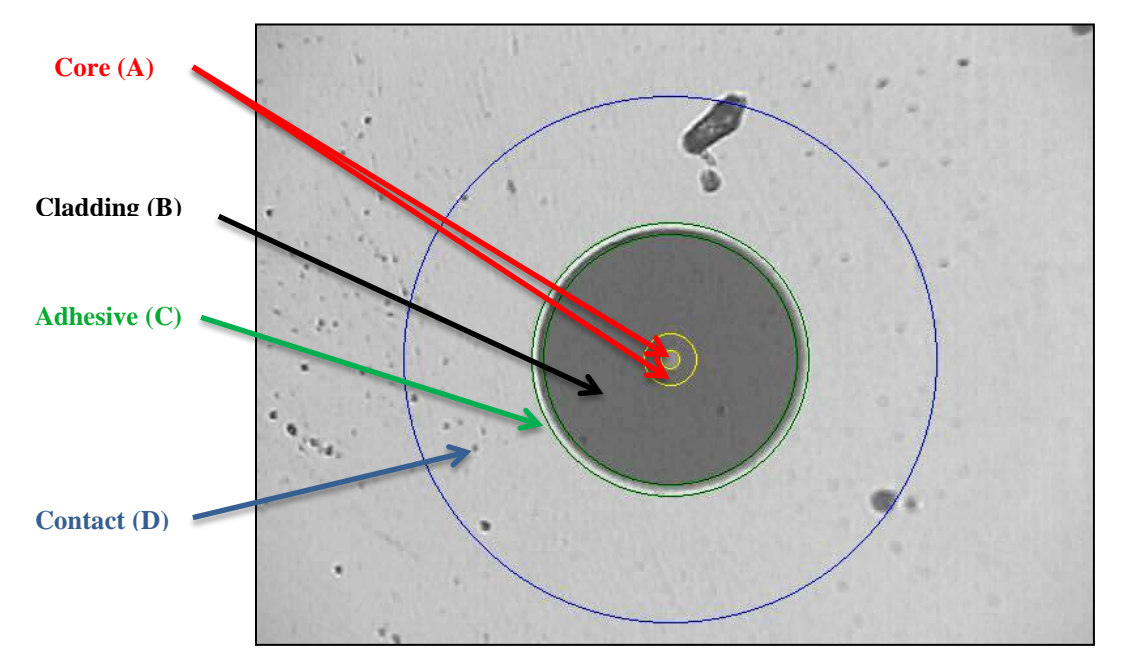

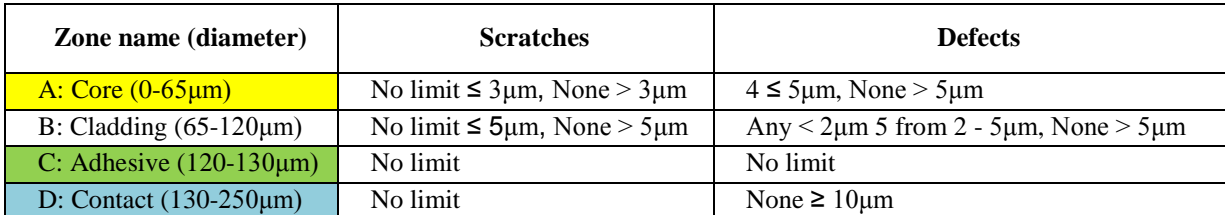

#### *Multimode fiber requirements*

Note 1: For scratches, the requirement refers to width.

Note 2: No visible subsurface cracks in the core or cladding zones

Note 3: All loose particles should be removed. If defect(s) are non-removable, it should be within the criteria above to be acceptable for use.

Note 4: There are no requirements for the area outside the contact zone since defects in this area have no influence on performance. Cleaning loose debris beyond this region is recommended good practice

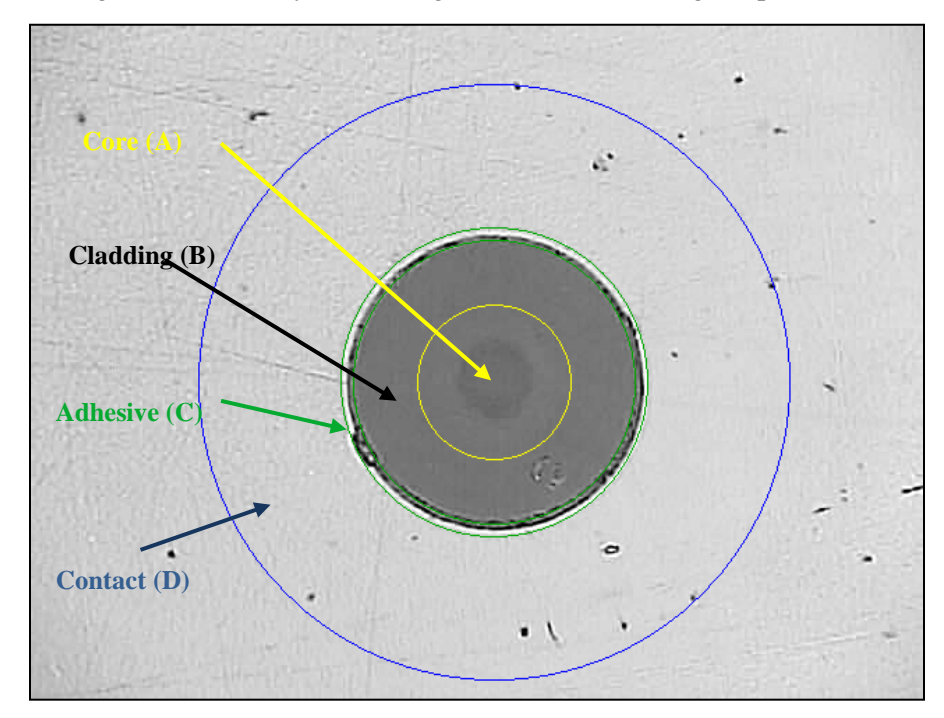

## <span id="page-15-0"></span>**5. Manual Zone Adjustment**

PRO's ConnectorView software is designed to allow you to automatically locate the ferrule and display the zone rings.

If a connector is too dirty or too poorly centered, the automatic detection function may not work properly. In this situation, you can clean the connector and retry, or you can use "Manual Zone Adjustment" to correct the ring placement.

Go to Options and click the [Manual Adjust] button or hit the [F11] key on your keyboard

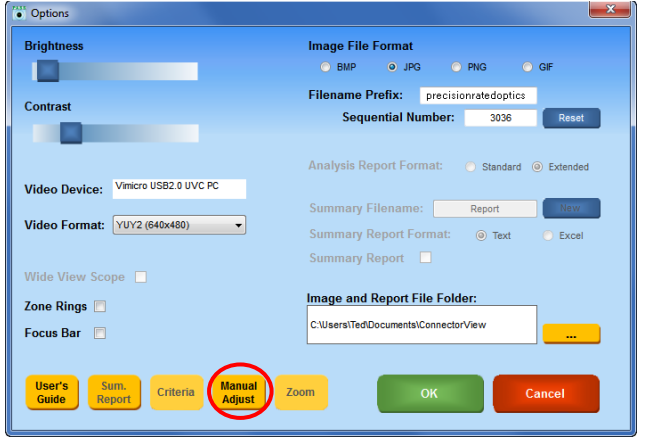

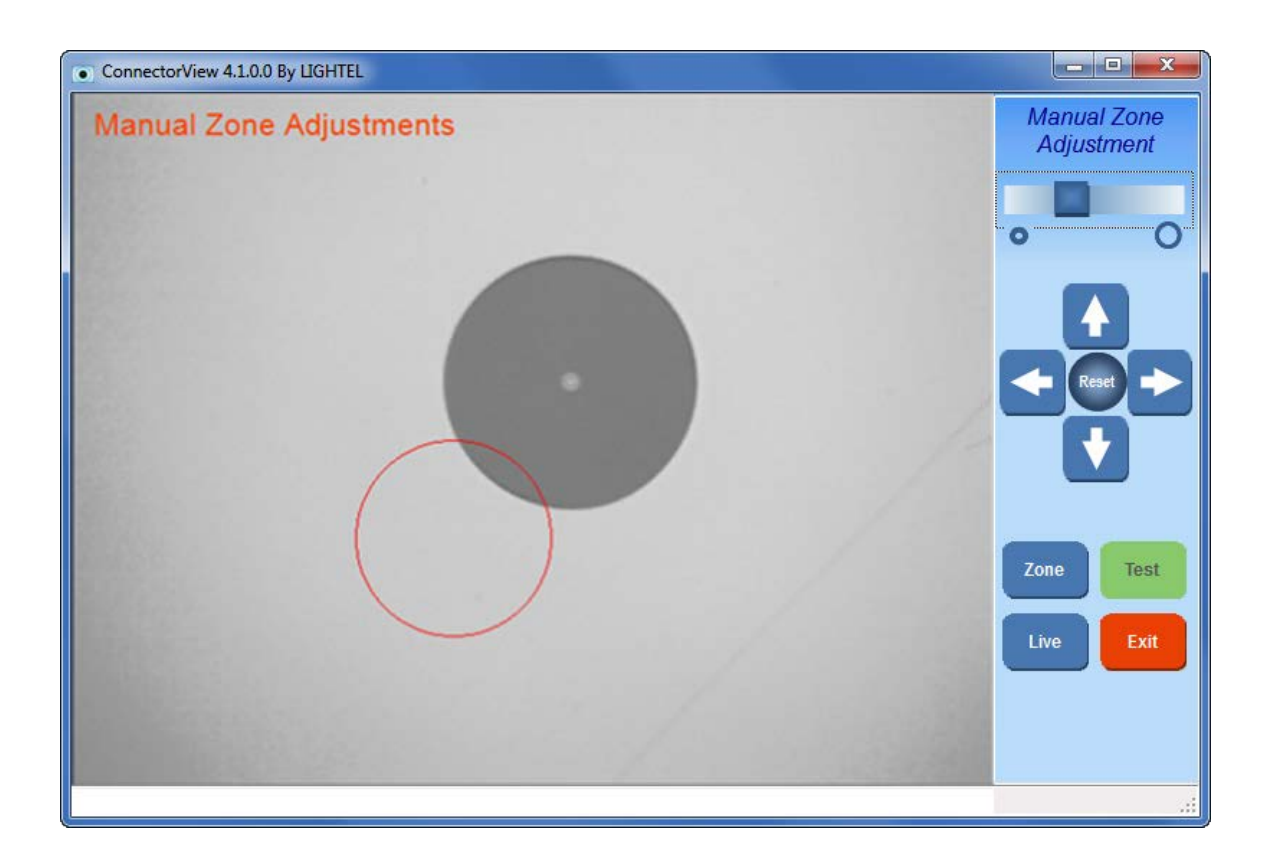

Use your mouse cursor to drag the red target circle to the right position. Use the slider to resize the circle, if necessary. Then use the arrows for fine position adjustments.

## <span id="page-16-0"></span>**6. Digital Magnification (VIP-45 and VIP-45L only)**

*(Please note that digital magnification does not change the actual resolution.)*

If you wish to activate digital magnification (digital zoom) on the VIP-45, open the "Options" window, and use the dropdown menu to select a different Video Format (not 640 x 480).

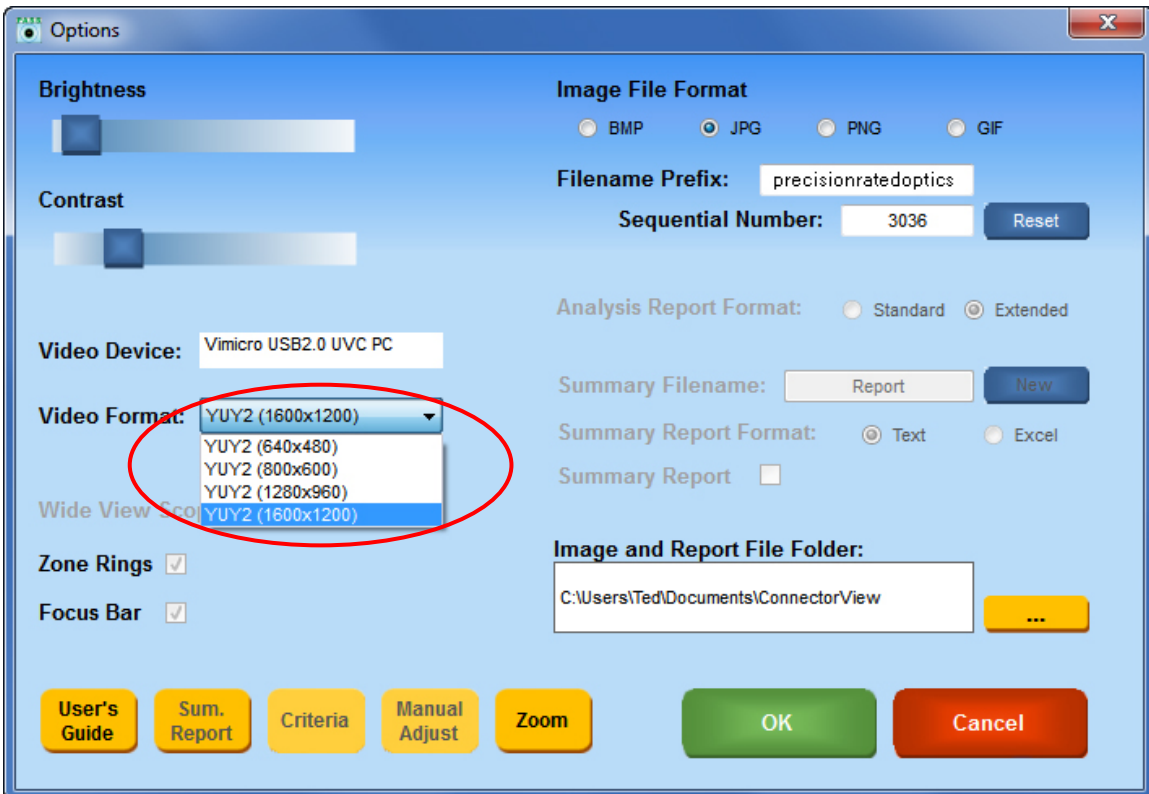

This will activate the yellow [Zoom] button. Click it to open the Digital Zoom window.

*Note: The Main window is unavailable while in a "Zoom" video format.*

The VIP-45 and VIP-45L both have direct USB connections. They can be easily distinguished from each other by the color of the focus knob label.

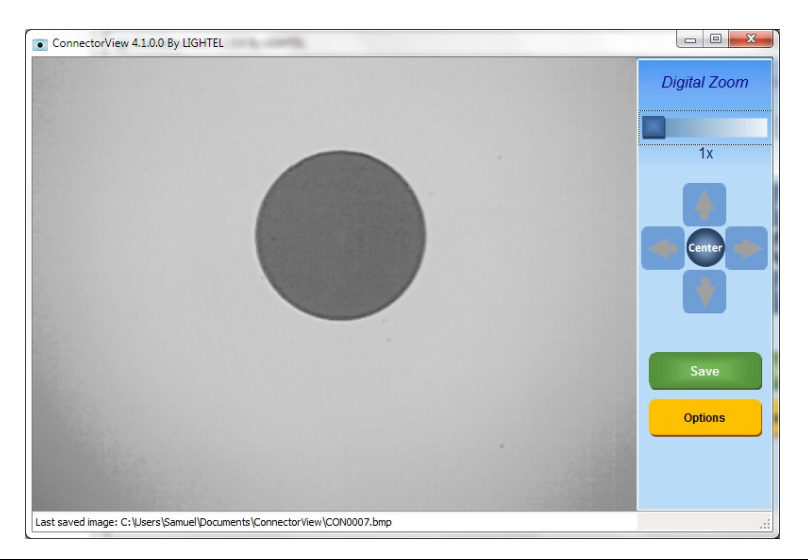

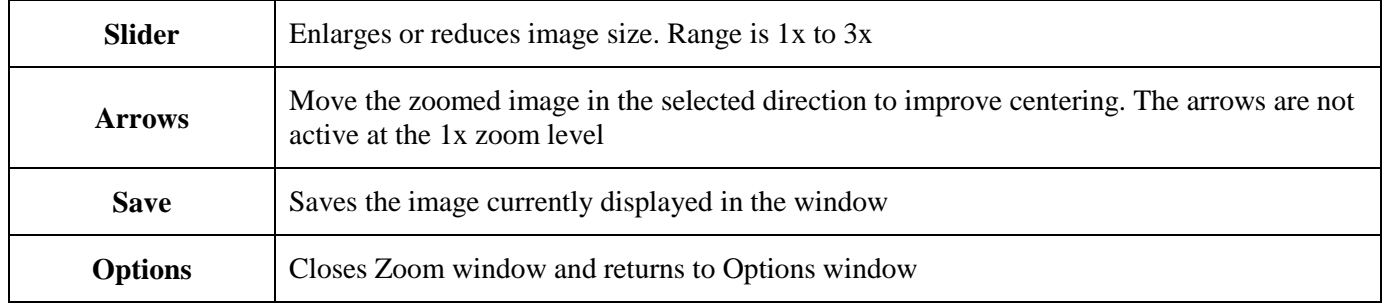

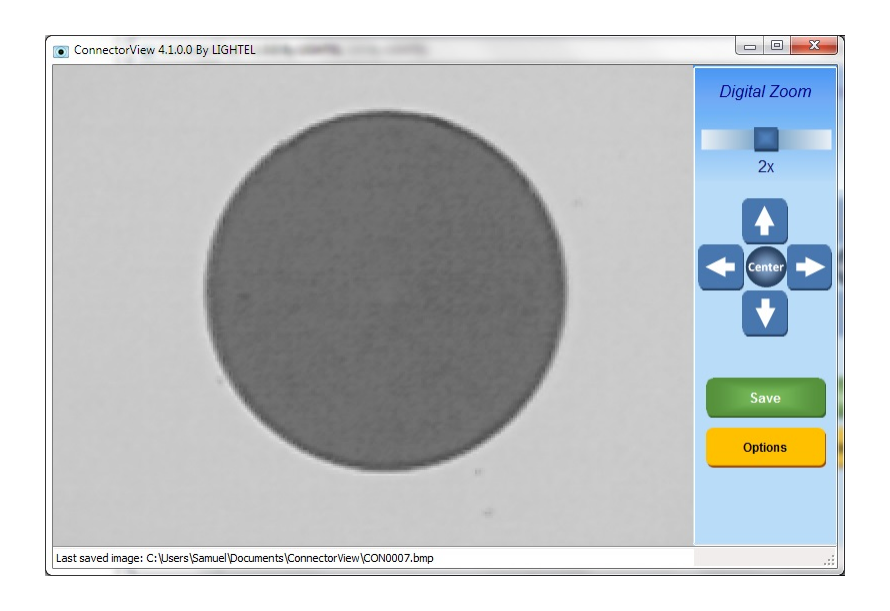

## <span id="page-18-0"></span>**7. Saving Video Images**

Ways to save images will differ depending on your selected settings. The VIP-45 and the USB Adapter also have hardware buttons allowing them each an additional way to save the image.

## <span id="page-18-1"></span>**7.1 Saving when "Auto Save" is checked**

Mouse clicking on the image area, clicking the hardware buttons or hitting the [F12] function key on your keyboard, will cause the image to be saved. If the "Zone Rings" box was checked in "Options," the image will be saved with the ring overlay.

> • ConnectorView 4.1.0.0 By LIGHTEL **Fiber Type** precisionratedoptics3035.jpg MM MPO SM Image **Options** ි) **Explore** Auto Save **USB** Wi-Fi Last saved image: C:\Users\Ted\Documents\ConnectorView\precisionratedoptics3035.jpg

When an image is saved, the file name will be displayed in red in the upper left corner.

The newly saved image will also be shown as the "Last saved image" along with its address at the bottom of the window.

Click on the saved image to return to the live window

## <span id="page-19-0"></span>**7.2 Saving when "Auto Save" is unchecked**

Mouse clicking on the image area, clicking the hardware buttons or hitting the [F12] function key on your keyboard, will cause the image to be frozen. If the "Zone Rings" box was checked in "Options," the image will be frozen with the ring overlay.

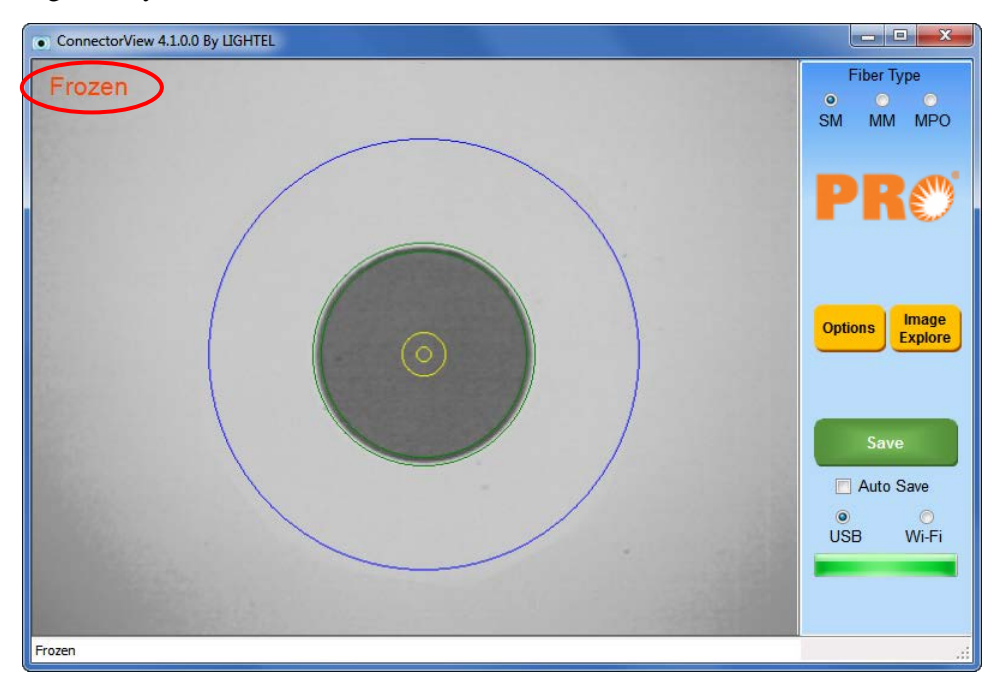

To save this frozen image click on the [Save] button or hit the [F10] function key on your keyboard. When an image is saved, the file name will be displayed in red in the upper left corner and the newly saved image will also be shown as the "Last saved image" along with its address at the bottom of the window.

Click on the saved image to return to the live window.

If you do not wish to save the frozen image, mouse clicking on the image area, clicking the hardware buttons or hitting the [F12] function key on your keyboard, will cause the window to return to the live image.

Clicking the [Save] button or the [F10] key will save whatever is in the viewing area, whether the image is frozen or live.

## **Precision Rated Optics, Inc**.

**Corporate Office** Billing & Processing PO Box 877 Trexlertown, PA 18087

## **Precision Rated Optics, Inc**.

**Product Distribution Center Manufacturing & Testing** 9999 Hamilton Blvd Breinigsville, PA 18031